## **Procédure de réactivation de l'authentification « Basique »**

**pour maintenir actif l'usage des fonctionnalités d'Office 365**

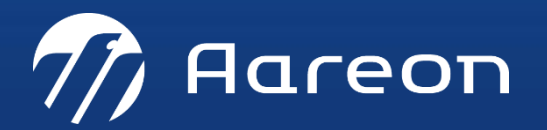

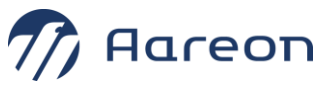

**1. Lancer l'URL suivante <https://admin.microsoft.com/> pour accéder au centre d'administration d'Office 365.** 

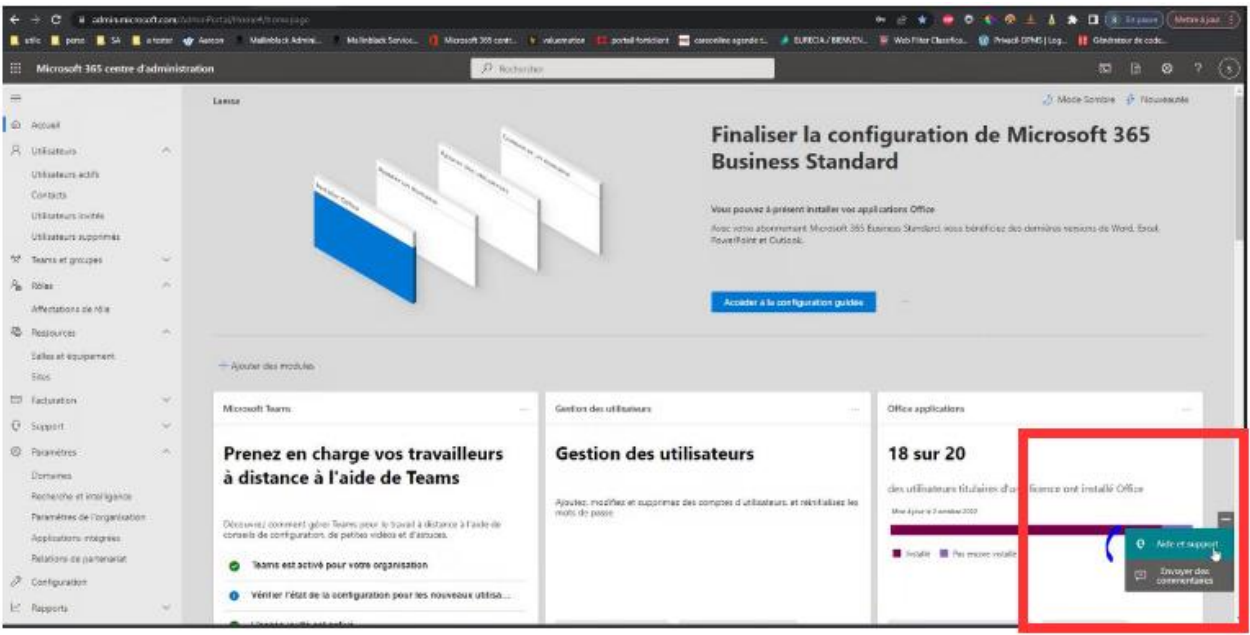

## **2. Faire un clic droit pour accéder à l'aide et au support :**

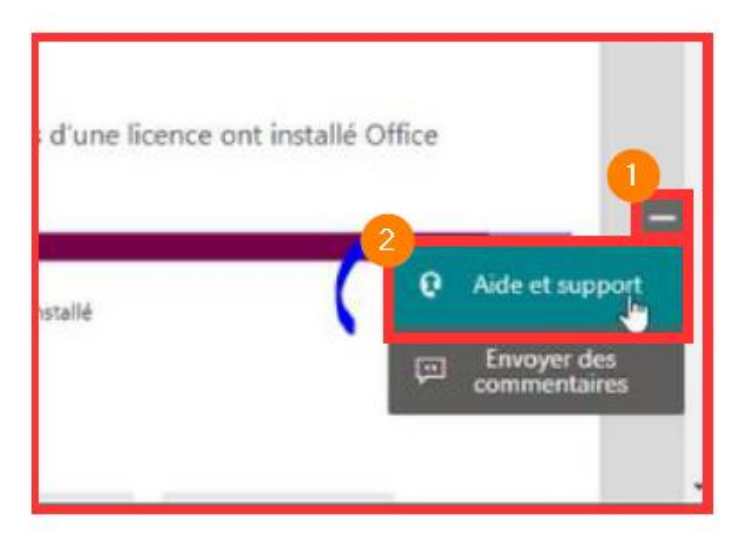

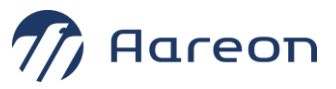

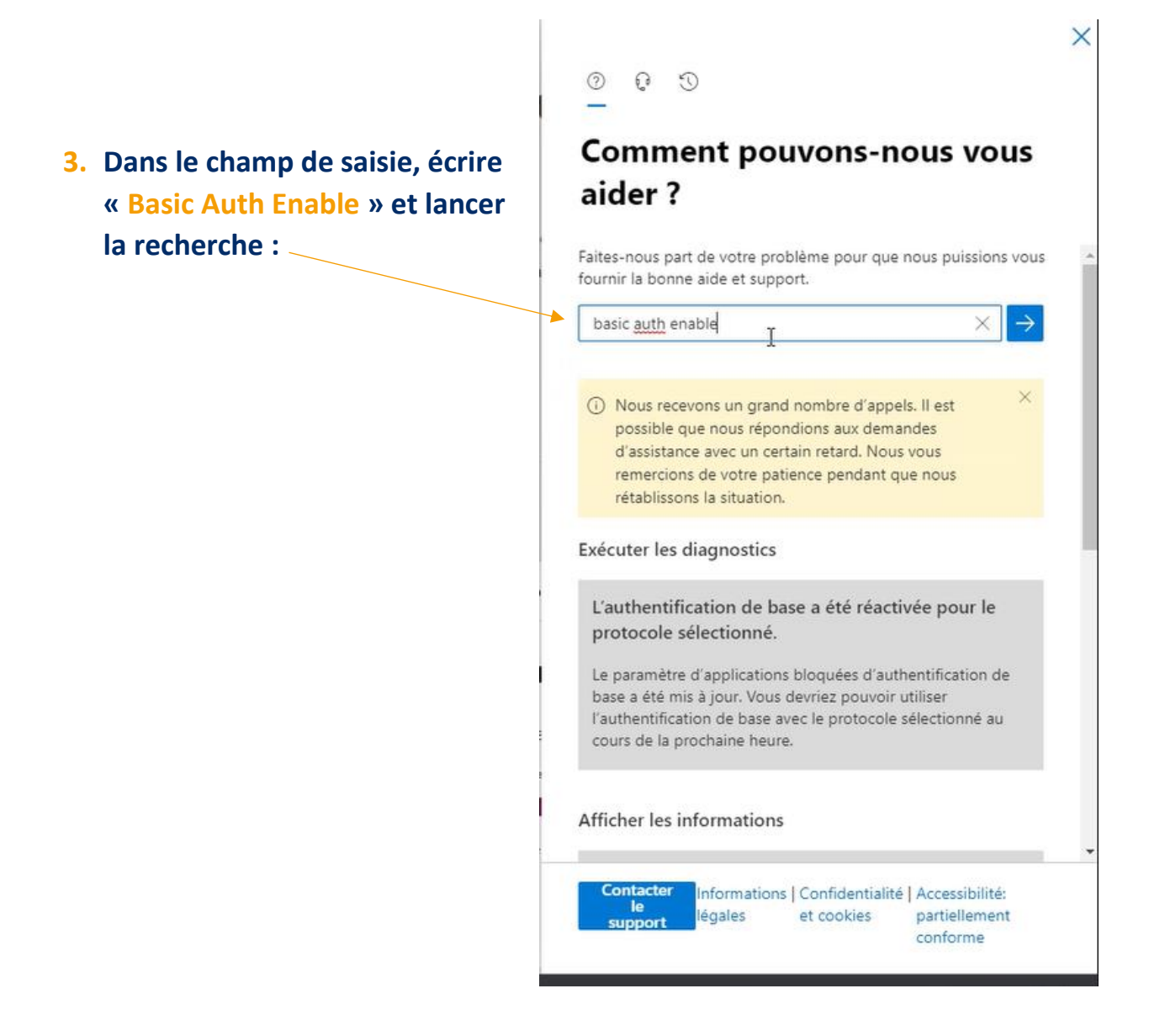

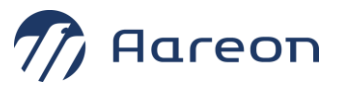

## **4. Dans le formulaire de réponse, appuyer sur le bouton « Exécuter les tests » :**

 $\times$ 

 $\times$  $\rightarrow$ 

 $O$   $O$   $O$ 

## **Comment pouvons-nous vous** aider?

Faites-nous part de votre problème pour que nous puissions vous fournir la bonne aide et support.

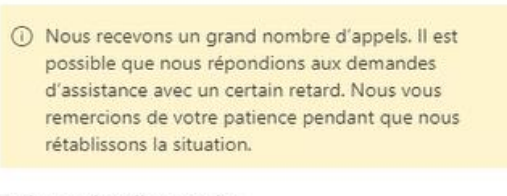

Exécuter les diagnostics

Exécuter les tests

Afficher les informations

т

 $\circledcirc$  basic auth enable

Nous comprenons que vous souhaitez lancer une demande de mise à jour des paramètres d'authentification de base pour les protocoles.

Contacter Informatione | Confidentialité | Accessibilité

 $\mathbb{P}$ 

Laissez-nous vous aider en exécutant quelques tests.

© Aareon 2022 Page 4 sur 5

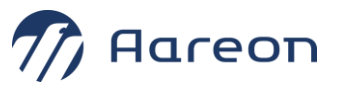

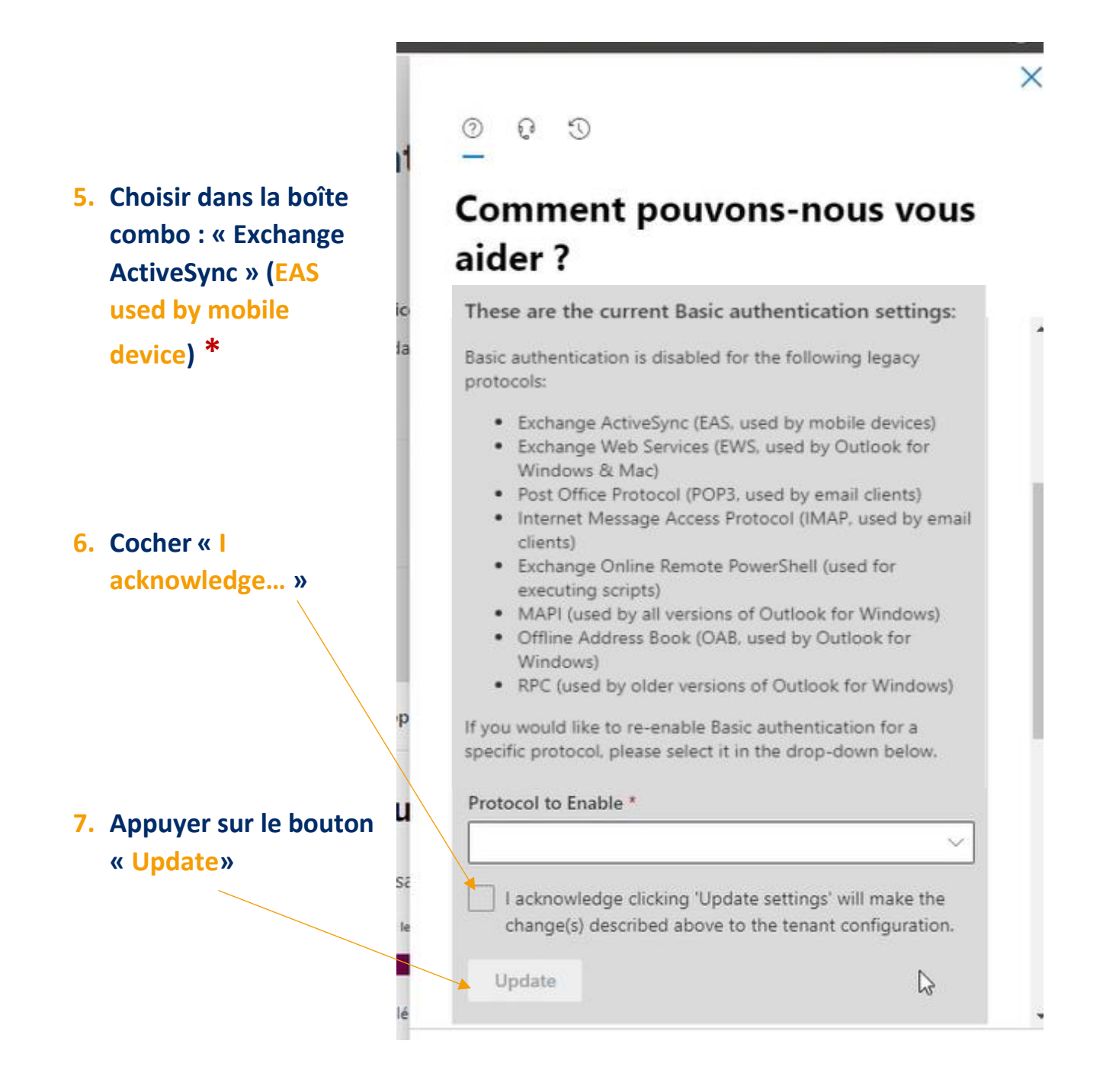

**\*Renouveler l'opération à partir du point 5 pour les autres protocoles :** 

- **« Post Office Protocol (POP3, used by email clients)**
- **« Internet Message Access Protocol (IMAP, used by email clients)**
- **« Exchange Web Services (EWS, used by Outlook for Windows & Mac) »**